## Reviewing & Approving Employee Timesheets

**NOTE**: To enter your work time, you will have to go to the *Employee Dashboard* to access your time card. To get there, simply click the blue triangle in the upper right-hand corner and select the *Employee Dashboard* button to the left. Use the same blue triangle drop down to get back to the *Manager Dashboard*.

- 1. Open internet browser and go t[o e.primaris.org.](e.primaris.org)
- 2. Click on the Paychex Timesheet link.
- 3. Enter your credentials (Client ID: 12057812)
- 4. Click *Time Cards* tab up top and then *Time Card Approvals*.
- 5. **\*\*IMPORTANT\*\*** Make sure you are viewing the correct pay period.
- 6. Select *Direct Reports* from the *View Employees* drop down to see all staff that you are assigned timesheet manager for.
- 7. Click the *Show employees having no time cards* box to see anyone that didn't report time for the pay period. Notify HR via email that the employee(s) have no time for the pay period. If they have time to report, please follow-up with the employee as soon as possible. Unclick the box to get back to the *Time Card Approvals* screen.

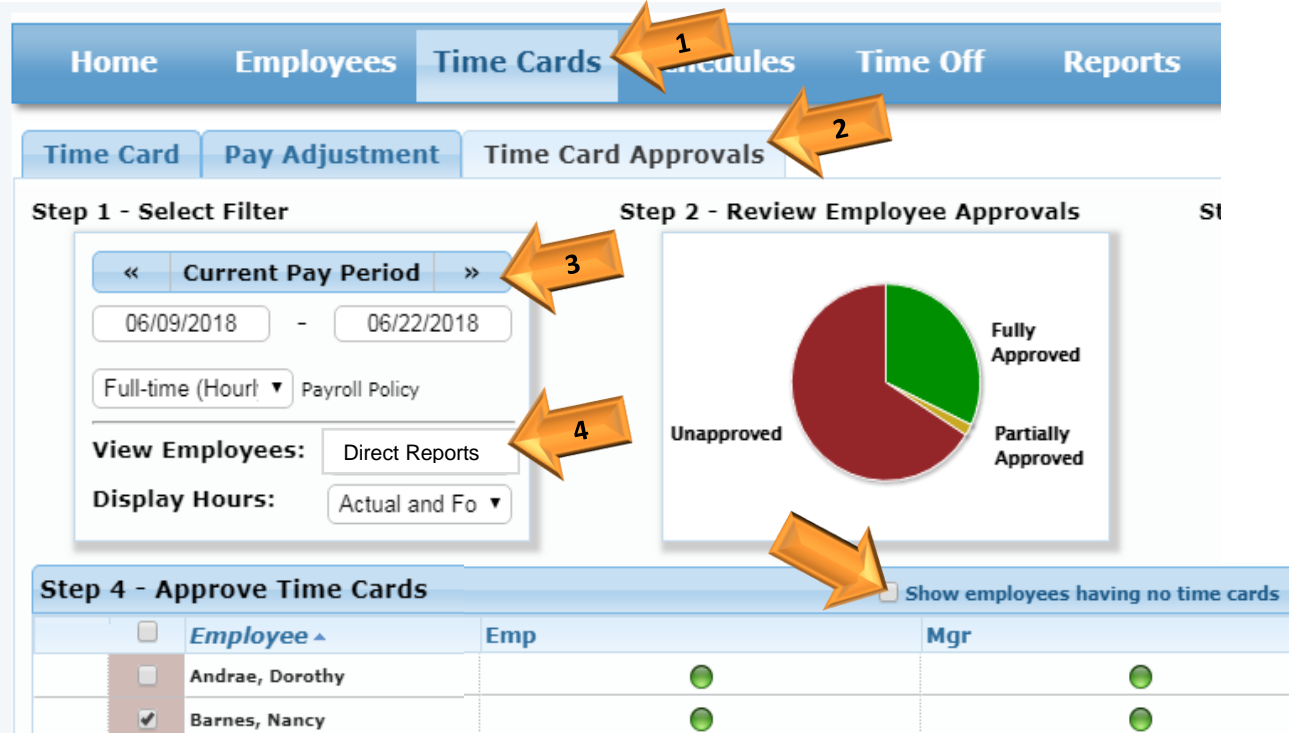

8. Double-click on the employee's name in the list to view their timecard. Click the *Time Card Approvals* tab at the top get back to the list.

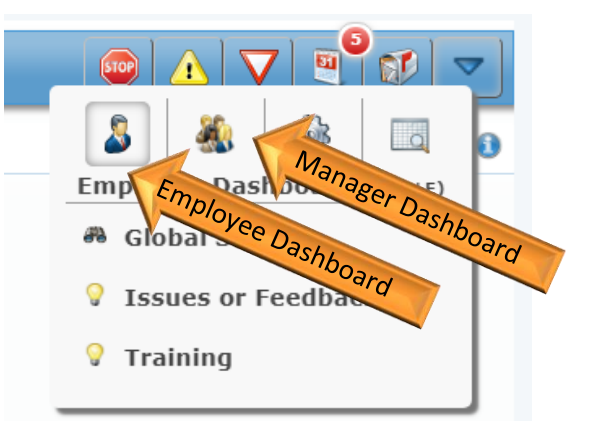

9. Carefully review each line of the employee's timecard to ensure the code in the *Org Units* column matches the **Type** column. See example below for example of correct and incorrect PTO entry (only applicable to benefitted employees). Note: *Clock In* translates to *Work* in the employee's timesheet.

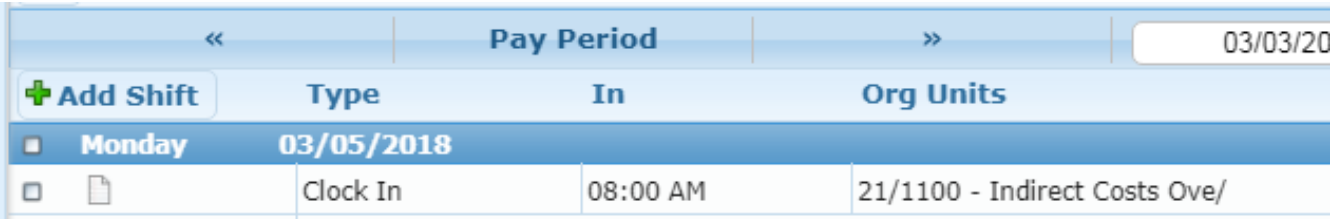

## Correct/Incorrect PTO Example

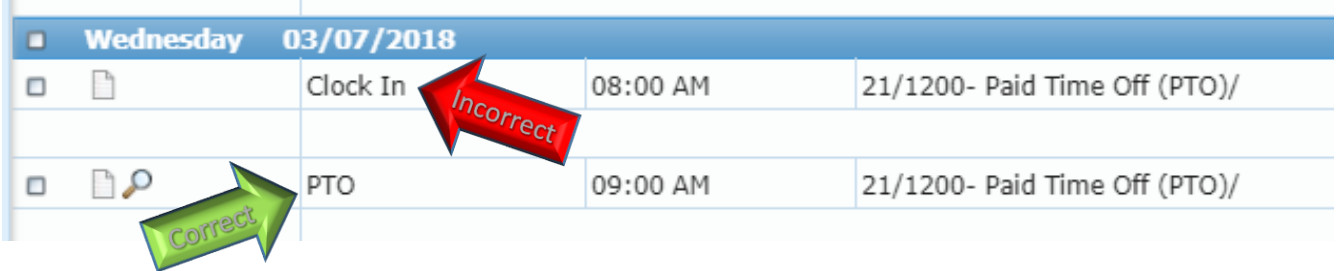

10. You can review and approve each line of the employee's time card individually by checking the box to the far left of each line (Image 1) **OR** go back to the *Time Card Approvals* screen and click the box to the left of the employee's name to approve the entire time card (Image 2). The green checkmark to the right of the checkbox in Image 1 reflects the employee's approval.

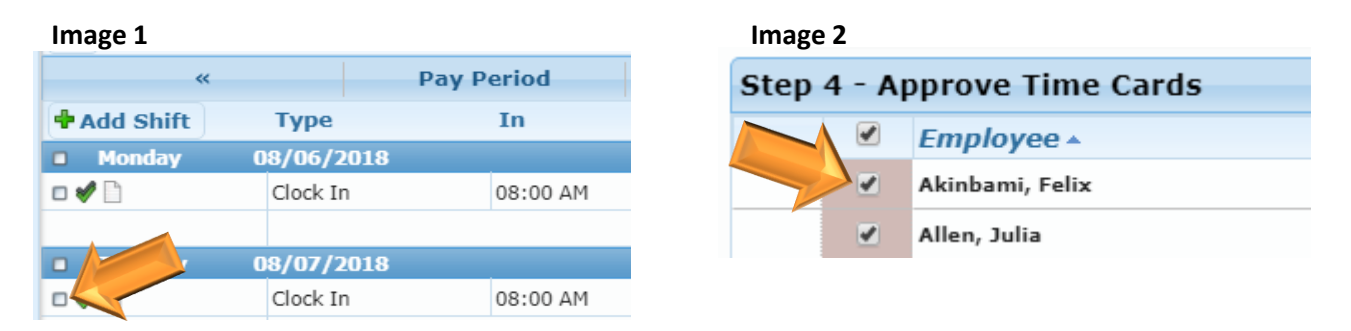

11. The circles to the right of the employees' name on the Time Card Approvals screen reflect where each employees' timecard is at in the approval process.

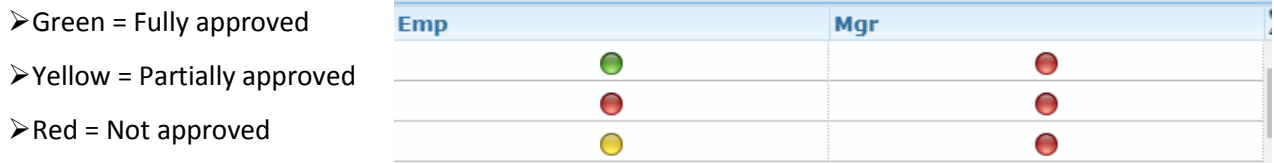

## **All circles need to be green in the Employee and Manager column in order to proceed with payroll.**

Contact Human Resources with any questions.